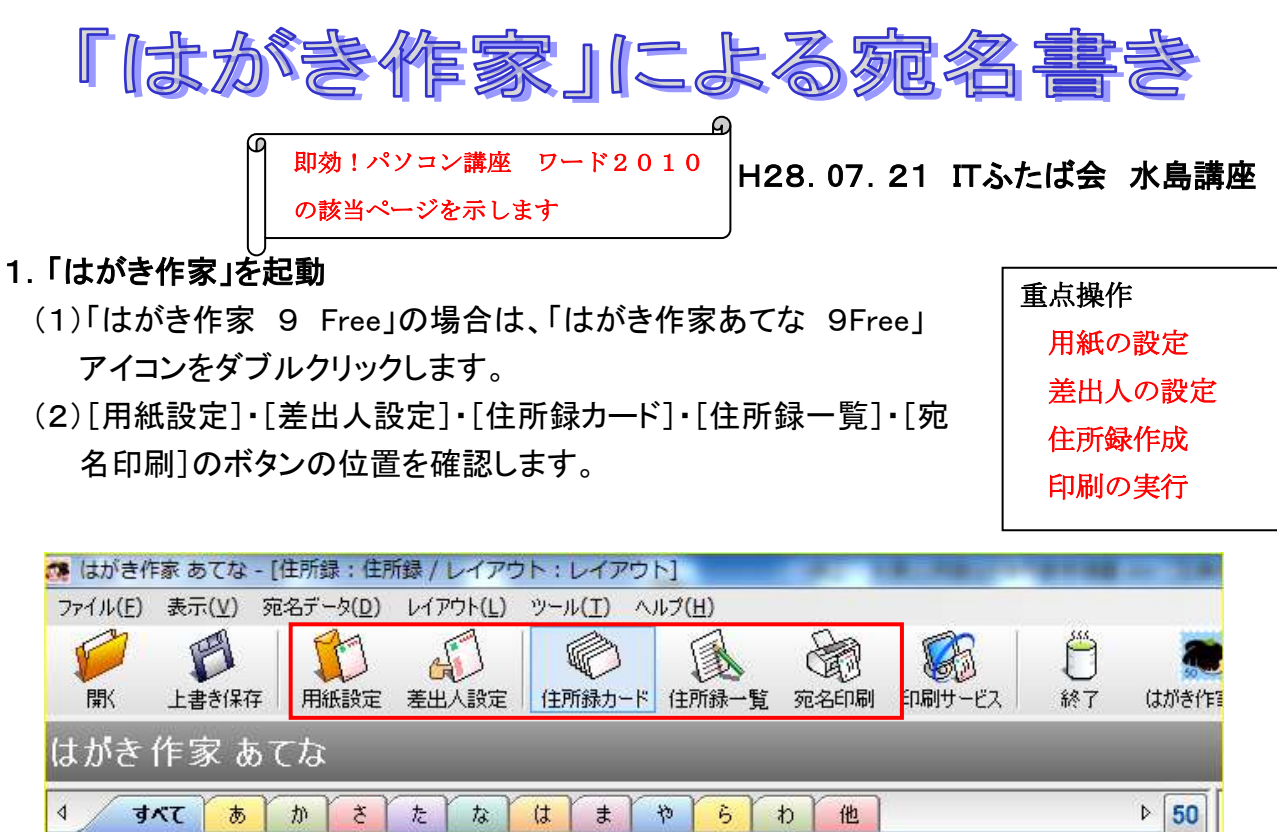

新班 v

敬称(X):

グループ(Q):

印刷状態(B):

 $(t_3)$ 

) (D) (H)

 $\overline{\phantom{a}}$ 

٠

(3)[ファイル]→[住所録ファイル]→[住所録ファイルの新規作成]と順にクリックする。

#### 2.用紙の設定

氏名(M)

ふりがな(Y):

差出人(S): (標準) 本人

印刷する住所: ● 自宅住所(A)

自宅住所 勤務先住所 連絡先 送受記録

- (1)[用紙設定]ボタン→開いたメニューで[種類]右の▼をクリック→[はがき]を選択→[暑中見 舞いはがき]を選びます。
- (2)[向き]は[縦書き]→[差出人]は[表示する]を選ぶ→[OK]をクリックします。

## 3.差出人の設定

(1)本人名で出す場合

 $\circ$  (6)  $\circ$  (7)  $\circ$ 

 $\bullet$ 

◎ 勤務先住所(C)

- i. [差出人設定]ボタンをクリック→[変更]をクリック(最初のみ)
- ⅱ.[設定名]は本人と入力、[名前]は各自の名前(苗字と名前の間はスペースを空ける) [〒]は各自の番号を入力→自動的に住所が表示されるので Enter は押さないで番地を 追加入力(以後同様)→Enter を1回→[OK]→[差出人設定]画面に戻る。

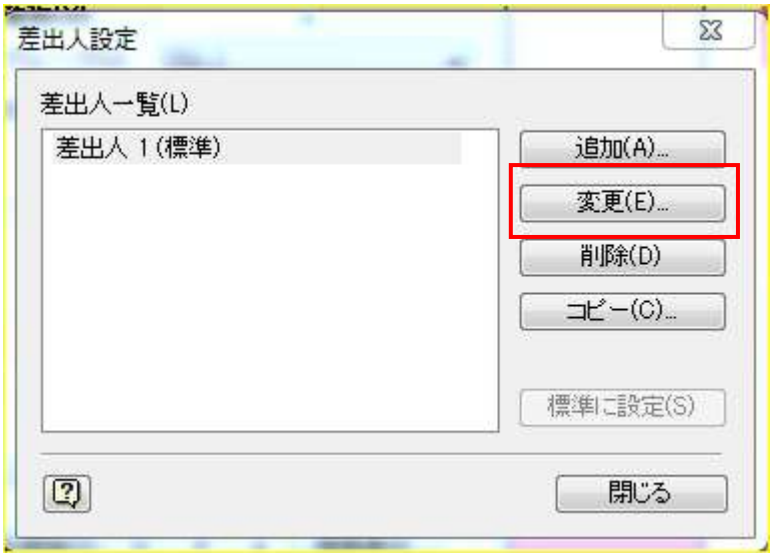

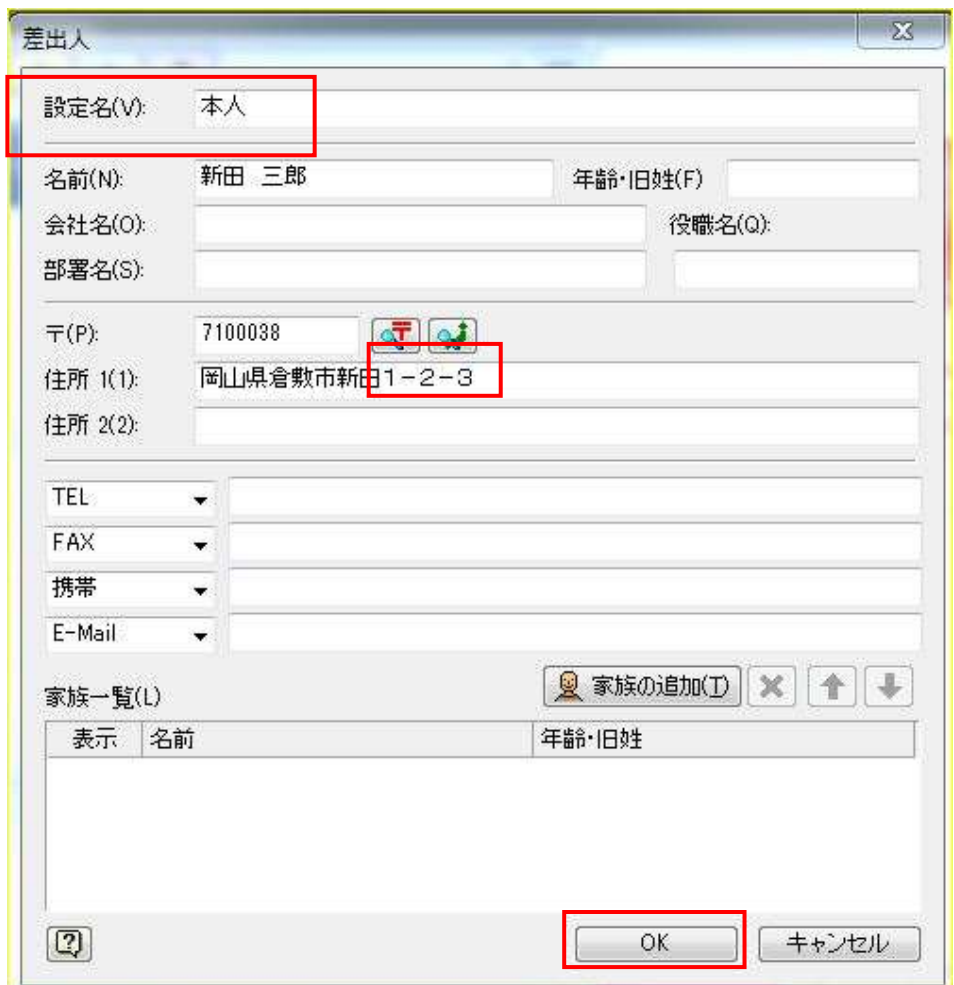

# (2)夫婦連名で出す場合

- i.[差出人設定]画面で[<mark>追加</mark>]をクリックする。
- ii.[設定名]は[夫婦]と入力、[名前]は各自の名前、[〒]は各自の番号→番地を追加入力 →[家族の追加]をクリック→[家族一覧]の名前に配偶者の名前を入力→Enterを1回→ [OK]→[差出人設定]画面に戻る。

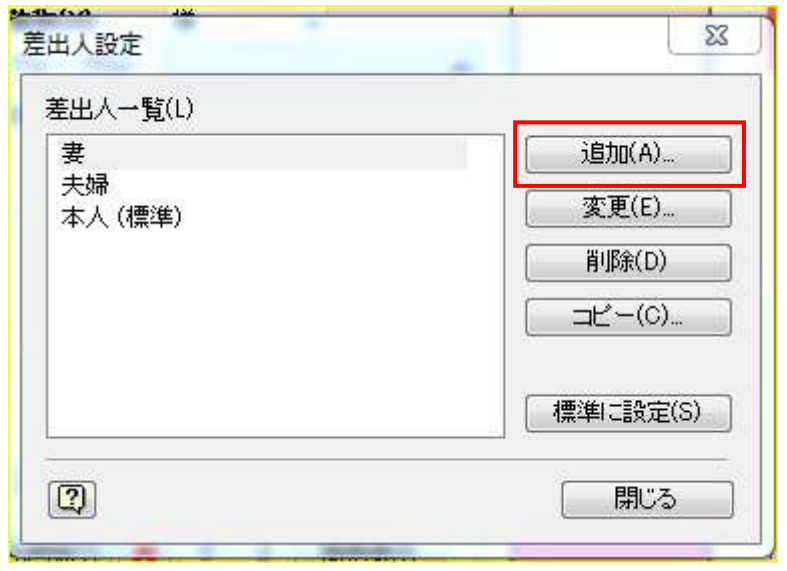

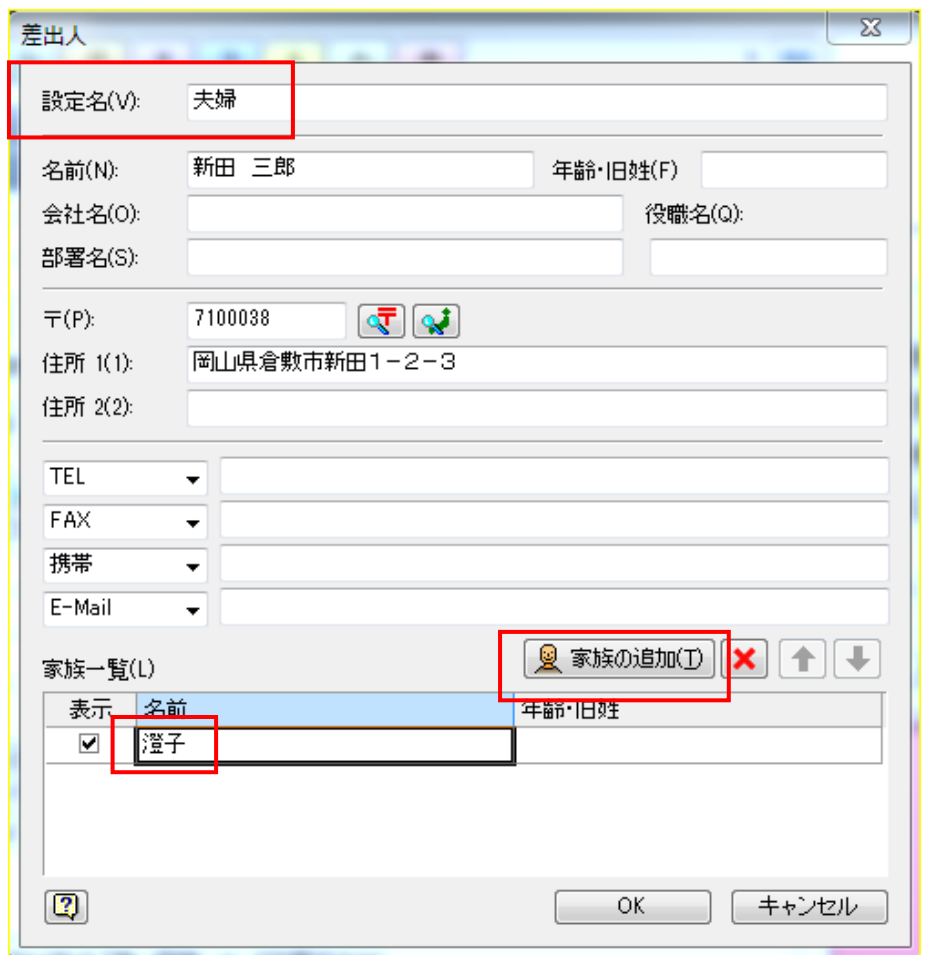

(3)配偶者名で出す場合(この例では[妻])

- i.[差出人設定]画面で[<mark>追加</mark>]をクリックします。
- ii.[設定名]は[妻]と入力、[名前]は妻の名前、[〒]は妻の番号→番地を追加入力 →Enterを1回→[OK]→[差出人設定]画面に戻る→[閉じる]をクリックします。

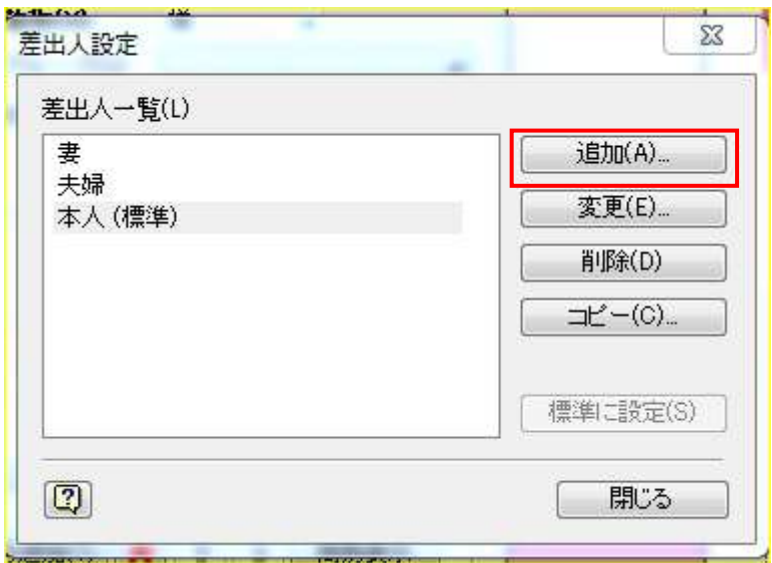

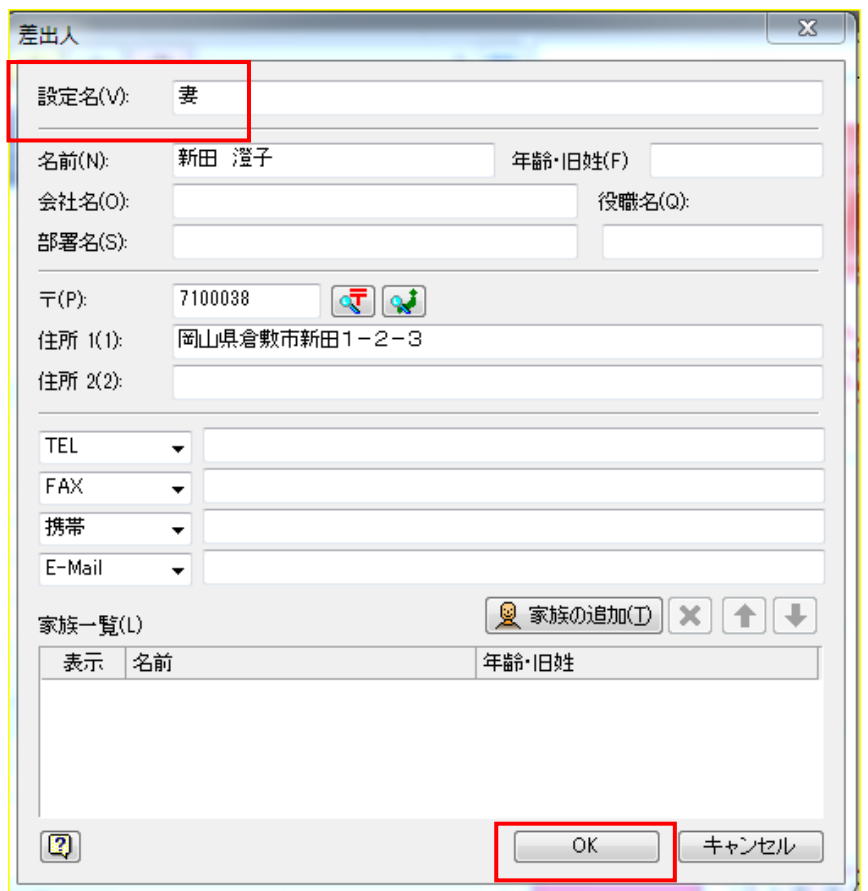

## 4.住所録の作成

(1)本人名で出す場合

- i.[住所録カード]ボタンをクリックします。
- ii.[氏名]は、出す相手の名前→[差出人]の▼をクリック→[(標準)本人]をクリック→[〒]は 出す相手の郵便番号→番地を追加→右側のプレビューで確認します。

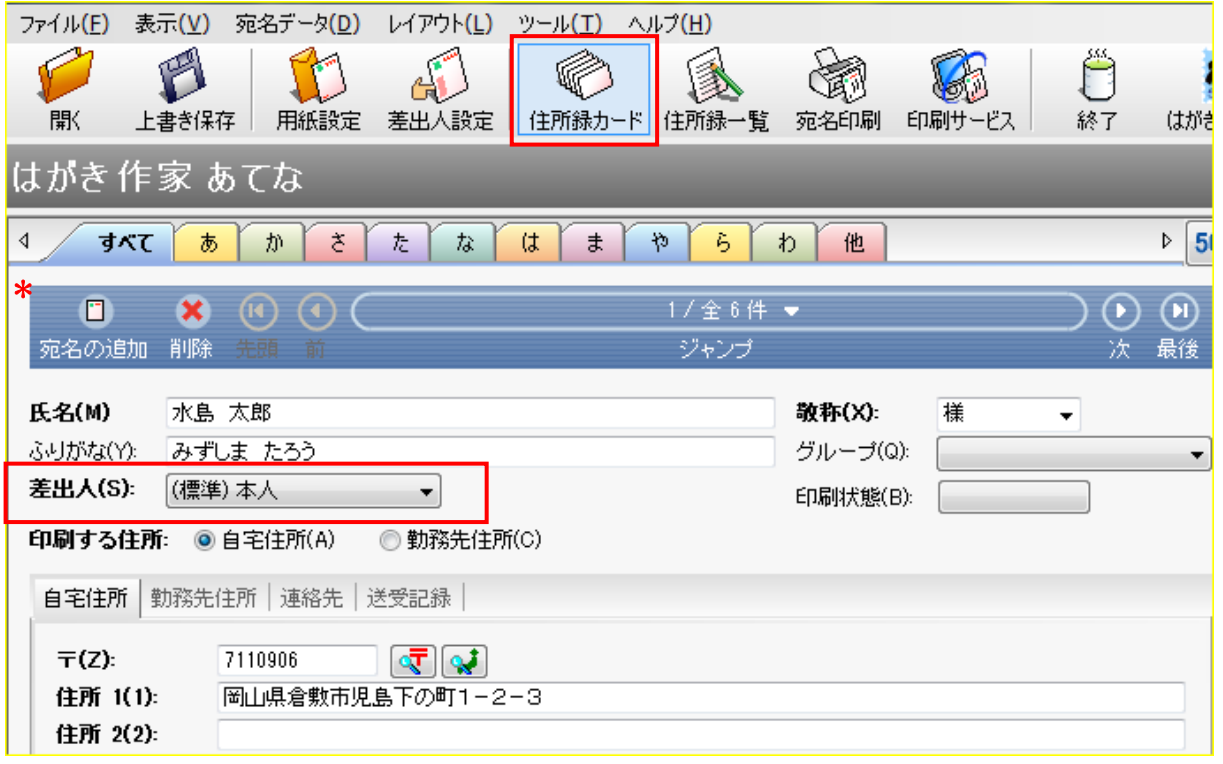

iii. 宛名が連名のものを追加する場合は、[宛名の追加] \* をクリック→相手の名前·〒·番 地を入力→[家族の追加]をクリックして名前を入力→Enterを 2回 →右側のプレビュー で確認します。

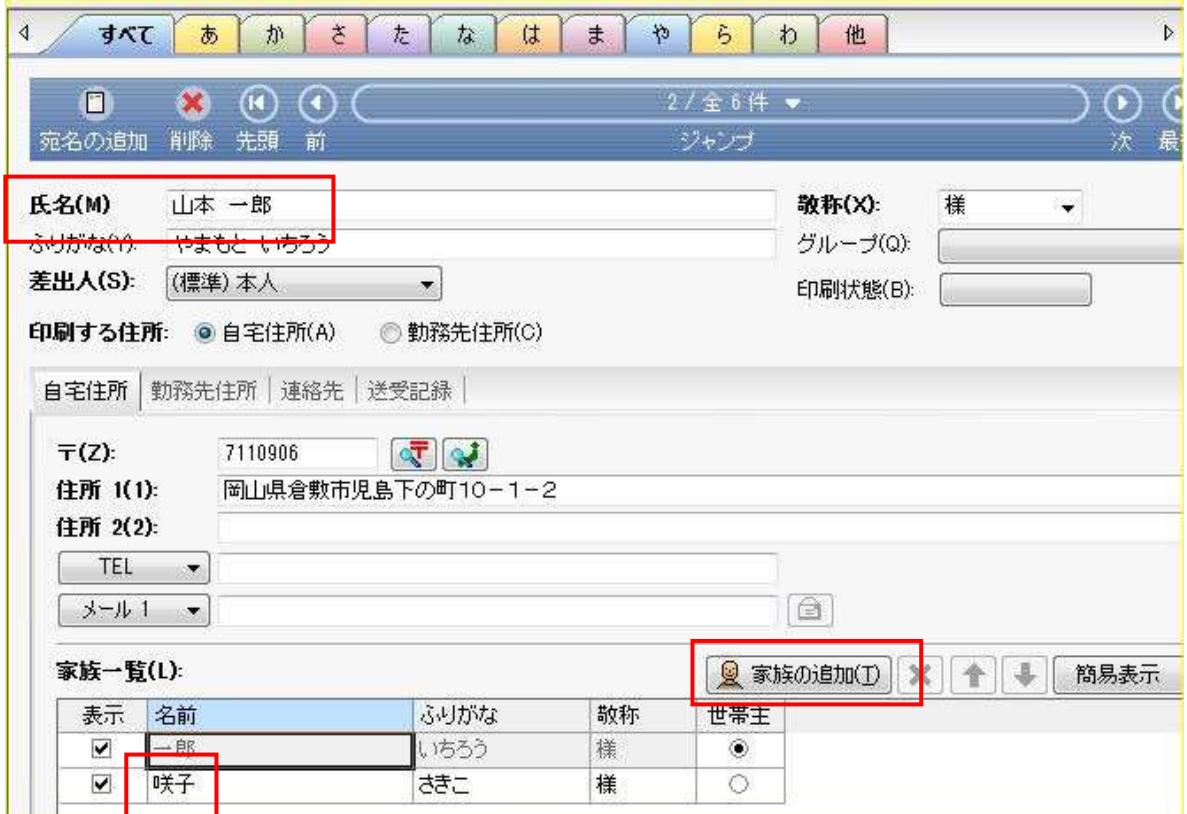

(2)夫婦連名で出す場合

- □.「宛名の追加] \* ボタンをクリックします。
- ii.[氏名]は、出す相手の名前→[差出人]の▼をクリック→[夫婦]をクリック→[〒]は出す相 手の郵便番号→番地を追加→右側のプレビューで確認します。

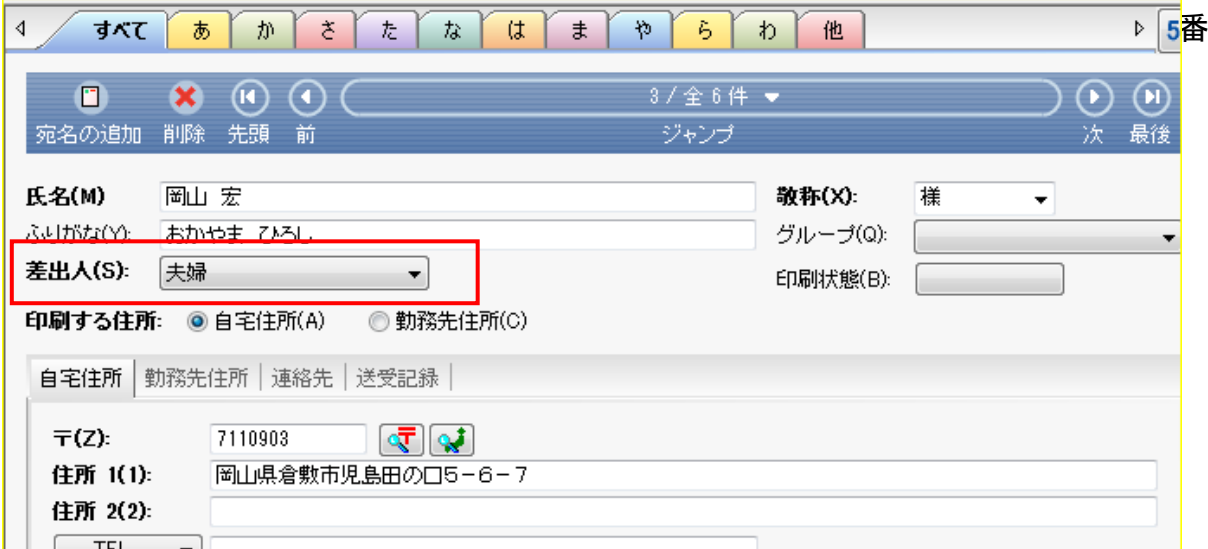

iii. 宛名が連名のものを追加する場合は、[宛名の追加] \*をクリック→相手の名前→差出 人の▼をクリック→[夫婦]をクリック→相手の〒・番地を入力→[家族の追加]をクリックし て名前を入力→Enterを 2 回 →右側のプレビューで確認します。

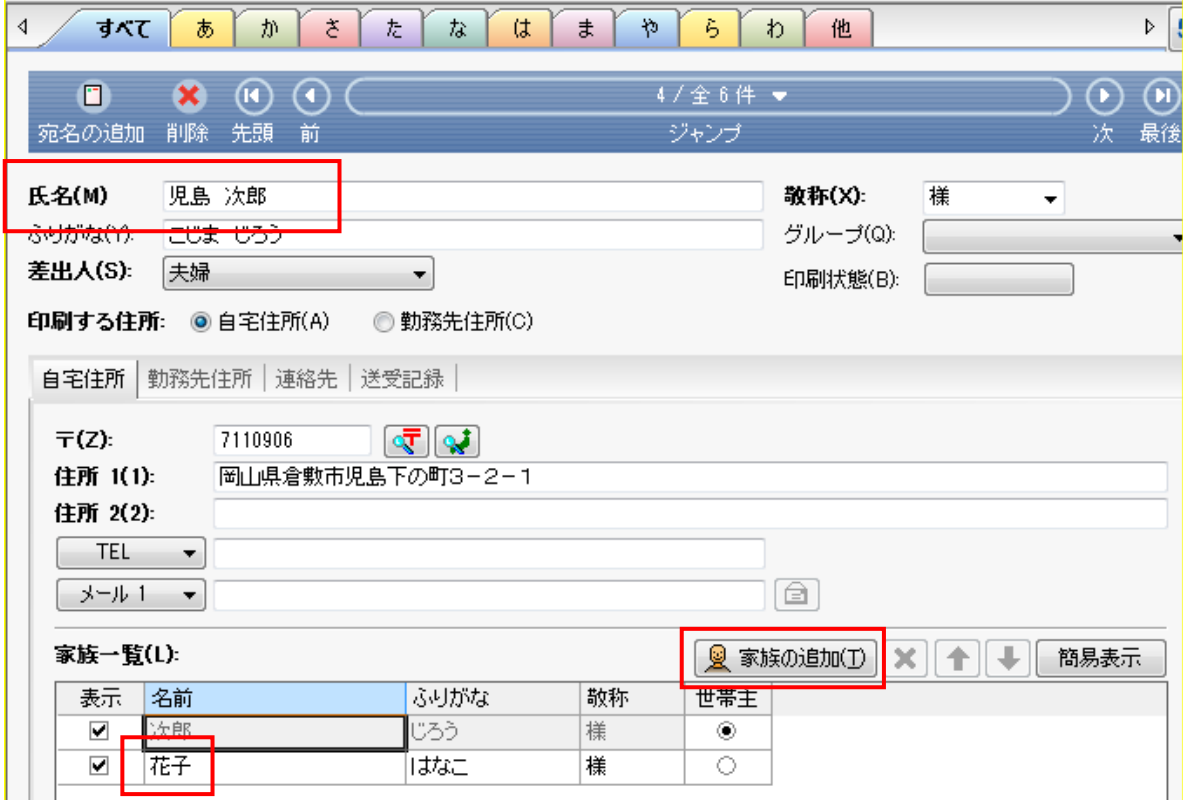

(3)配偶者の名前で出す場合(この例では「妻」)

- □.[宛名の追加] \*ボタンをクリックします。
- ii. [氏名]は、出す相手の名前→[差出人]の▼をクリック→[妻]をクリック→[〒]は出す相手 の郵便番号→番地を追加→右側のプレビューで確認します。

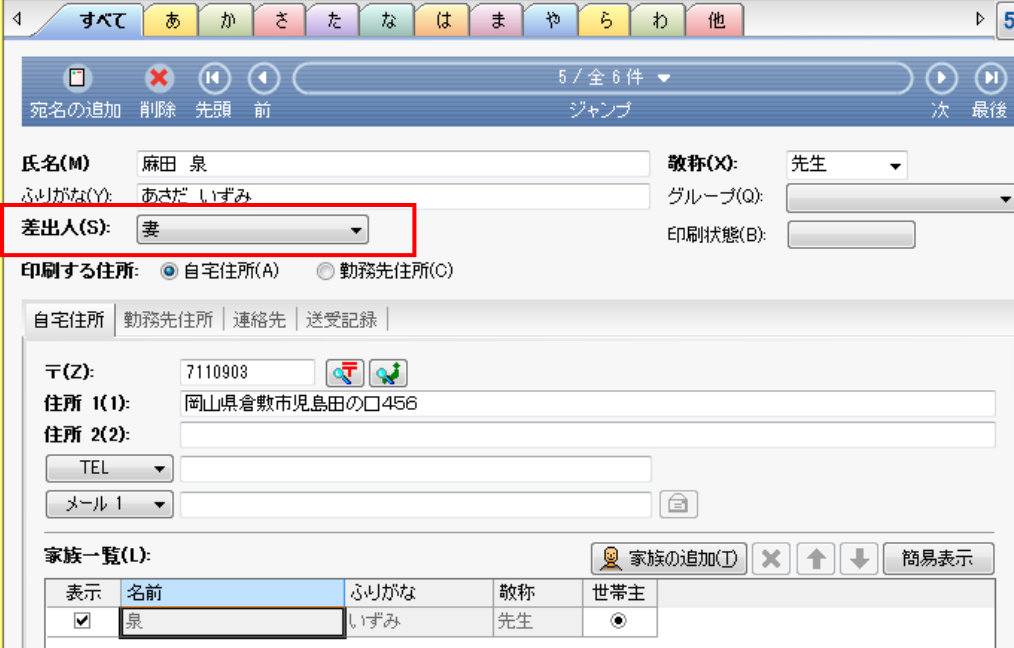

iii. 宛名が連名のものを追加する場合は、[宛名の追加] \*をクリック→相手の名前→差出 人の▼をクリック→[妻]をクリック→相手の〒・番地を入力→[家族の追加]をクリックして 名前を入力→Enterを2回 →右側のプレビューで確認します。

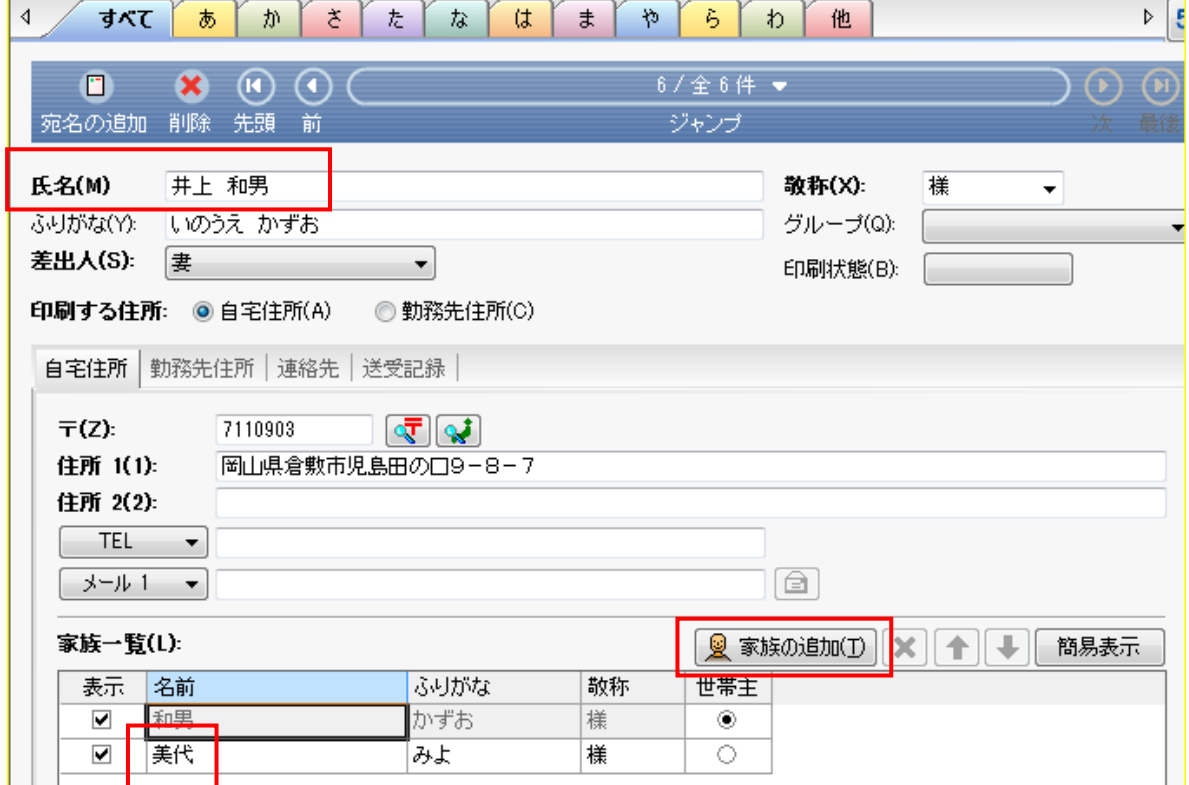

#### 5.住所録の確認と表示項目の設定など

- (1)「住所録一覧]ボタンをクリックし、今までの入力の結果を確認します。
- (2)プレビュー画面と住所録ー覧の<mark>境目をポイント</mark>し、左右矢印を出す→右にドラッグして住所 録一覧のスペースを広げます。(図のようになっていると、住所がほとんど隠れて見えない)

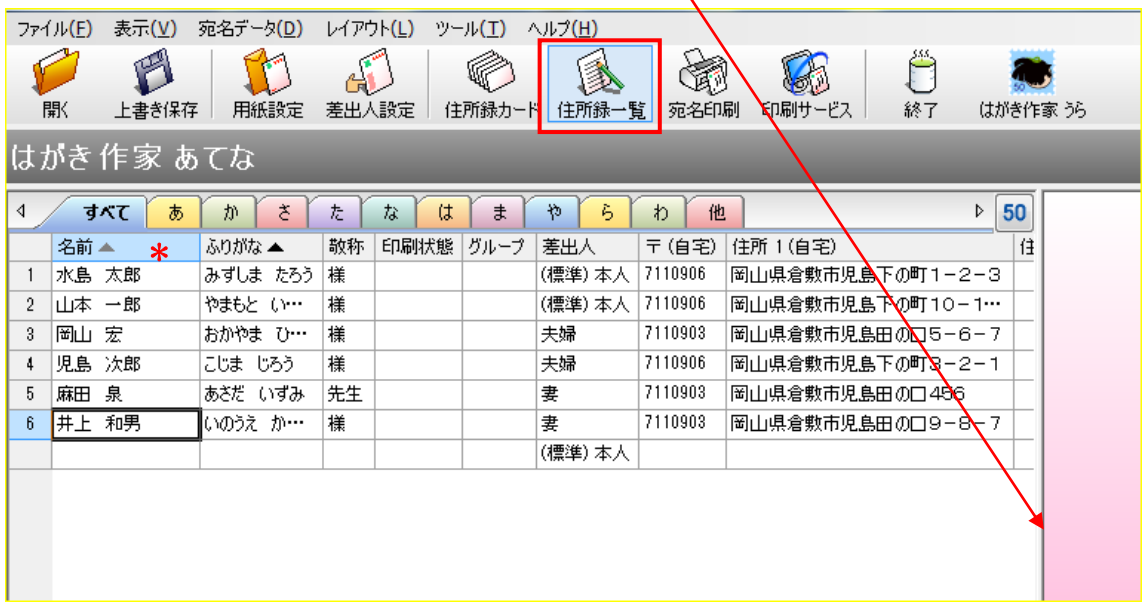

(3).[氏名]項目 \* の上で右クリック→[表示項目の設定]→[氏名] ・[ふりがな] ・[印刷状態]・ [敬称]・[差出人]・[〒]・[住所1]・[住所2]・[名前(家族1)]・[敬称(家族1)]の10項目\* \*以外のチェックを全部外す→[上へ][下へ]ボタンで表示位置を変更できる→[OK]をク リックします。

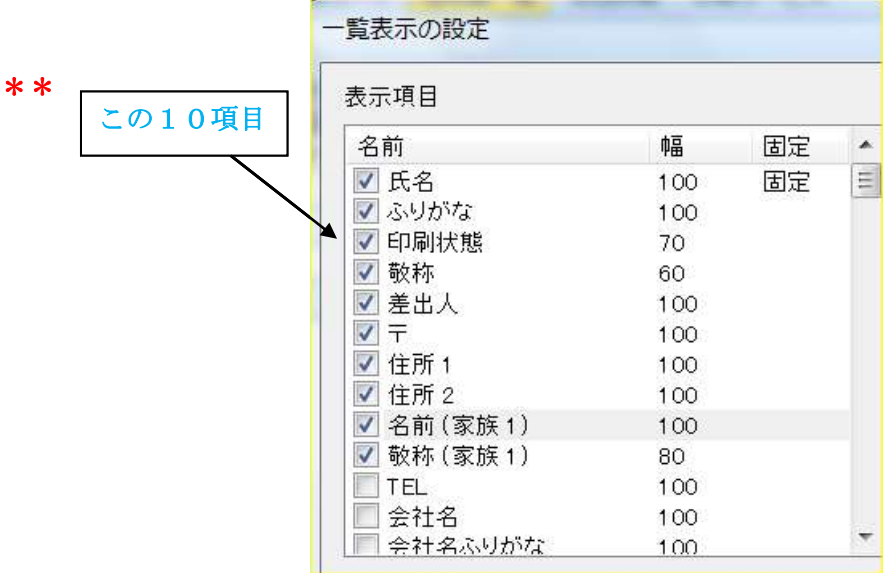

- (4)[ふりがな]をクリック→[ふりがな▲]と表示され,あいうえお順に並び替えられる。→クリッ クするたびに、昇順・降順に並び変わります。
- (5)[印刷状態]の欄をクリック→[印刷する]を表示する→クリックするたびに、[ ]・[印 刷する]・[印刷済み]・[ ]と表示が変わるので、喪中などの人は空欄にします。
- (6)項目の境目をポイントし、左右矢印を出す→ダブルクリック→同じようにしてすべての列幅 を調整します。
- (7)[敬称]の表示を適当に修正します。
- (8)[レイアウト]メニュー→[宛名のフォント]→フォントなどを選択→[宛名住所、差出人も同じ フォントを使う]にチェック→[OK]

## 6.はがきに宛名を印刷

- (1)印刷する前に[印刷状態]、[敬称]など必要な項目をチェックします。
- (2)[宛名印刷]ボタンをクリック→[印刷範囲]は[すべての[印刷する]にした宛名データ]にチ ェック→[宛名データの印刷状態を[印刷済]にする]にチェック→[印刷を実行]をクリック→ 印刷実行確認画面が出る→[OK]クリックすると印刷開始します。
- (3)印刷終了後、[住所録一覧]ボタンをクリック→選択した人の[印刷状態]の欄が[印刷済]に なっていることを確認します。

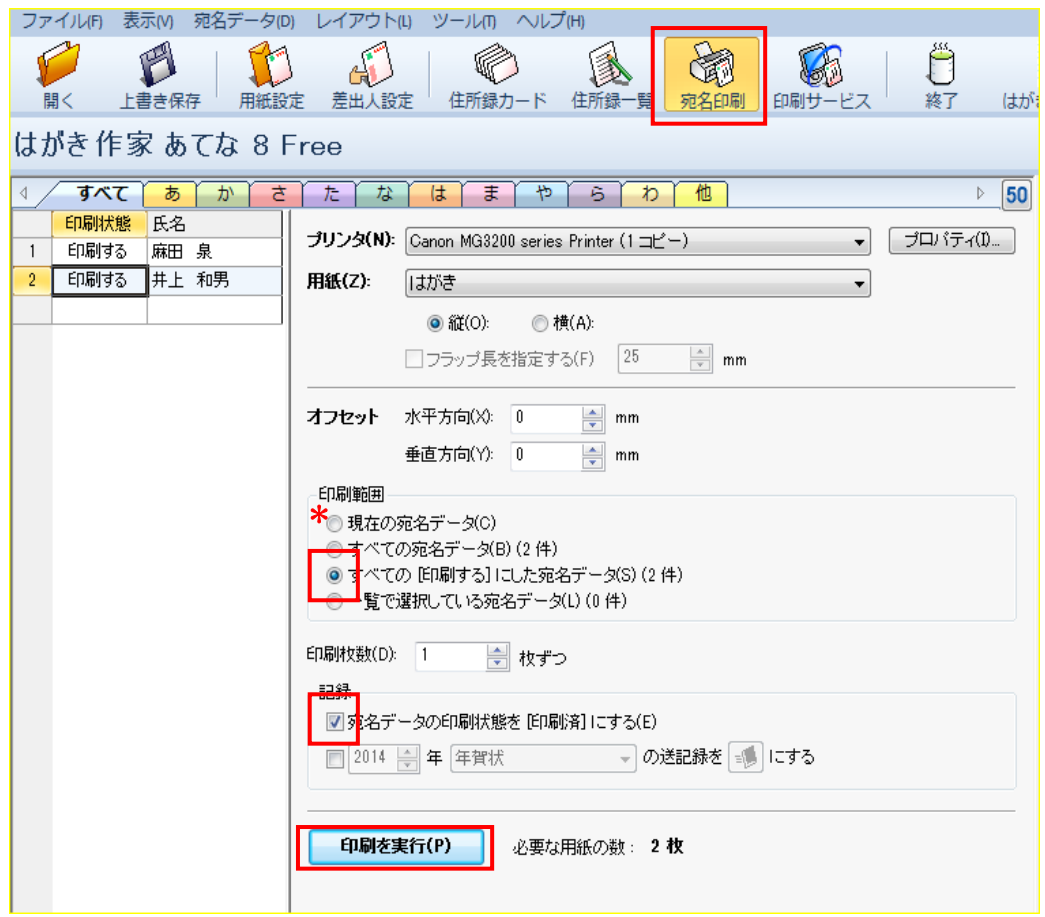

\*注:

- (1)プリンターを接続したら、はがきサイズの用紙に[現在の宛名データ] \*を選んで試しの印 刷(1枚のみ)を実行します。
- (2)その結果、もし郵便番号が次ページのはがきのように枠からはみ出しているときは、水平 方向を mm 単位で調節します。 水平方向の調節は、右側のプレビュー画面を見ながら、[オフセット] [水平方向]の▼▲を

クリックして枠に収まるよう調節します。

同様にして、垂直方向の調節もできます。

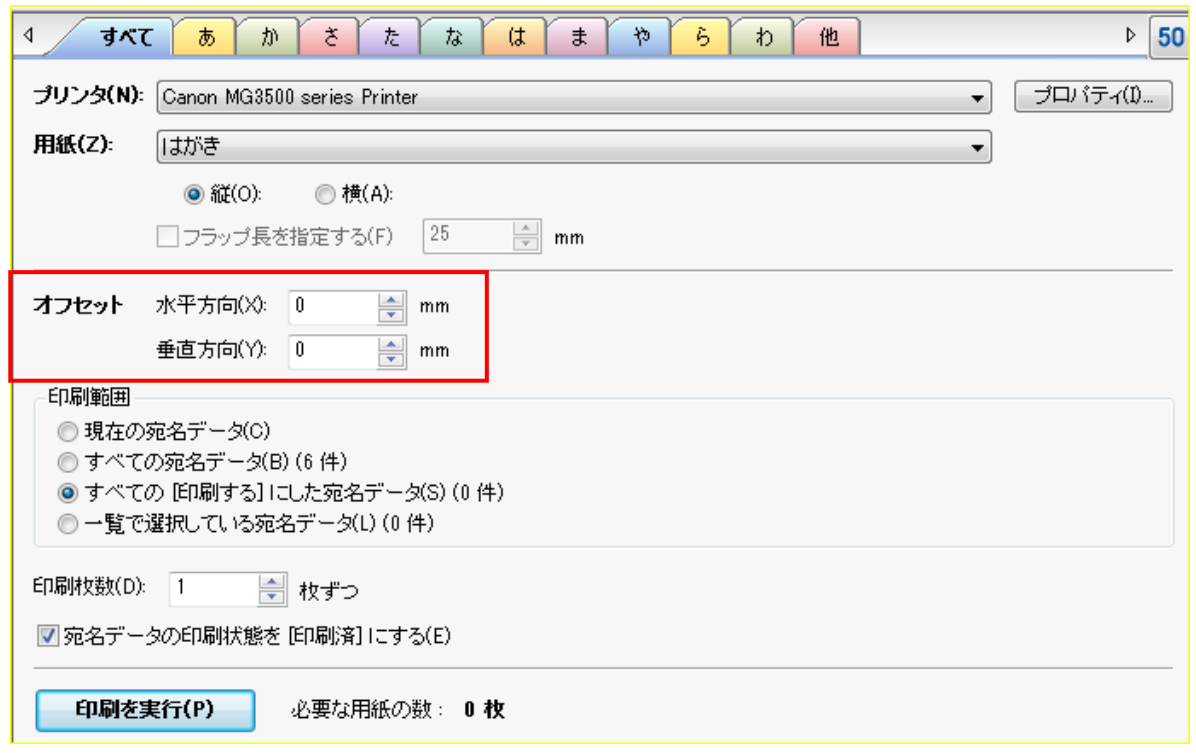

(3)試し印刷が済めば、[すべての[印刷する]にした宛名データ]にチェックを入れなおします。 注:(1)で試し印刷をした宛名は「印刷済」となっているので、もう一度、印刷し直す場合は、「印 刷する」にしておくこと。

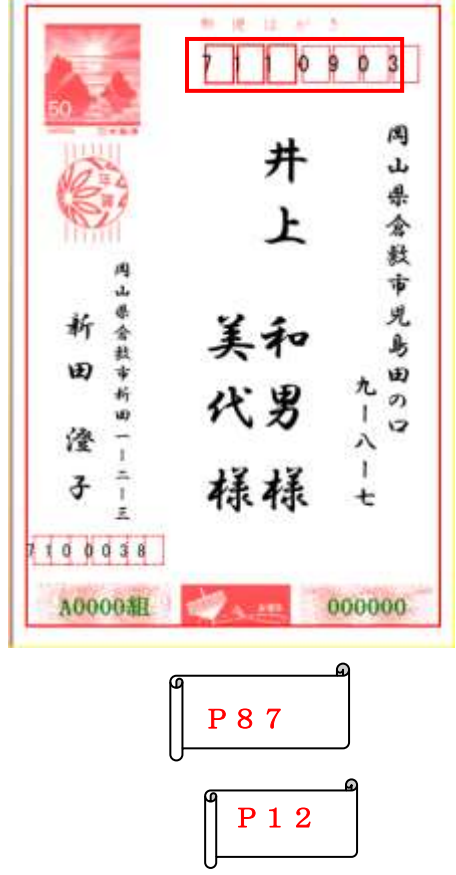

## 7.住所録の追加と保存

- (1)「住所録カード】ボタンをクリック→追加が必要な氏名・住所などを追加します。
- (2)情報の入力が済めば[ファイル]→[住所録ファイル]→[住所録ファイルを名前を付けて保 存]→[デスクトップ]を選び→[ファイル名]は、わかりやすい名前にし→[保存]をクリックす る。

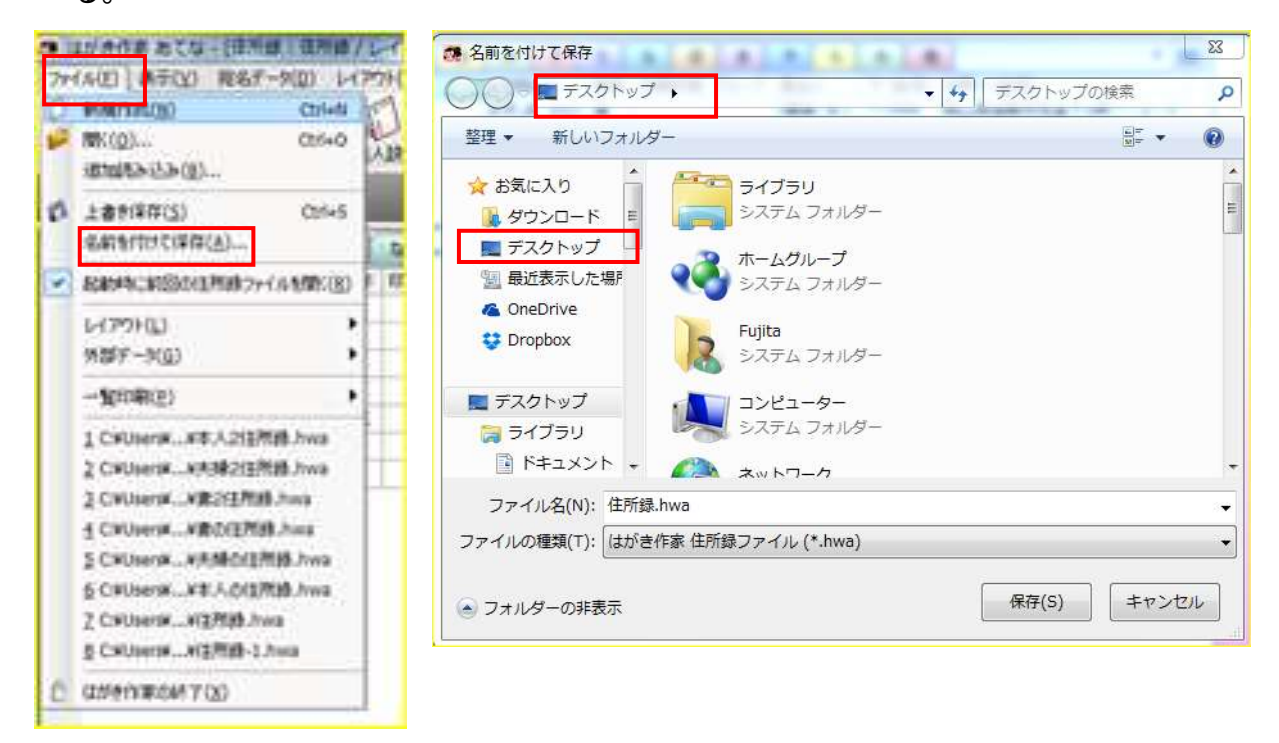

(3)住所録を保存しておけば、来年の暑中見舞いなどにも使用できます。

## 8.はがき作家の終了

右上の[×]をクリックして終了します。

9.参考事項

印刷などのために、保存した住 所録を開く P13

- (1)はがき作家を起動→[開く]ボタ ンをクリック→保存した住所録 ファイルを探す→ファイルをク リック→[開く]をクリックする。
- (2)住所録に新しい情報を入力し たときは、「上書き保存]\*をク リックする。

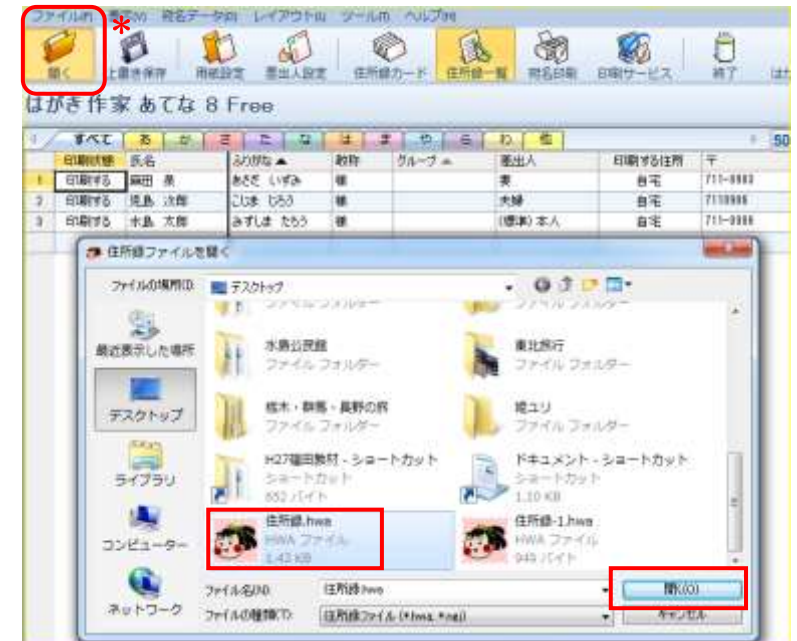

# (3)はがき作家 有料版「Professional」と無料版「Free」での相違点

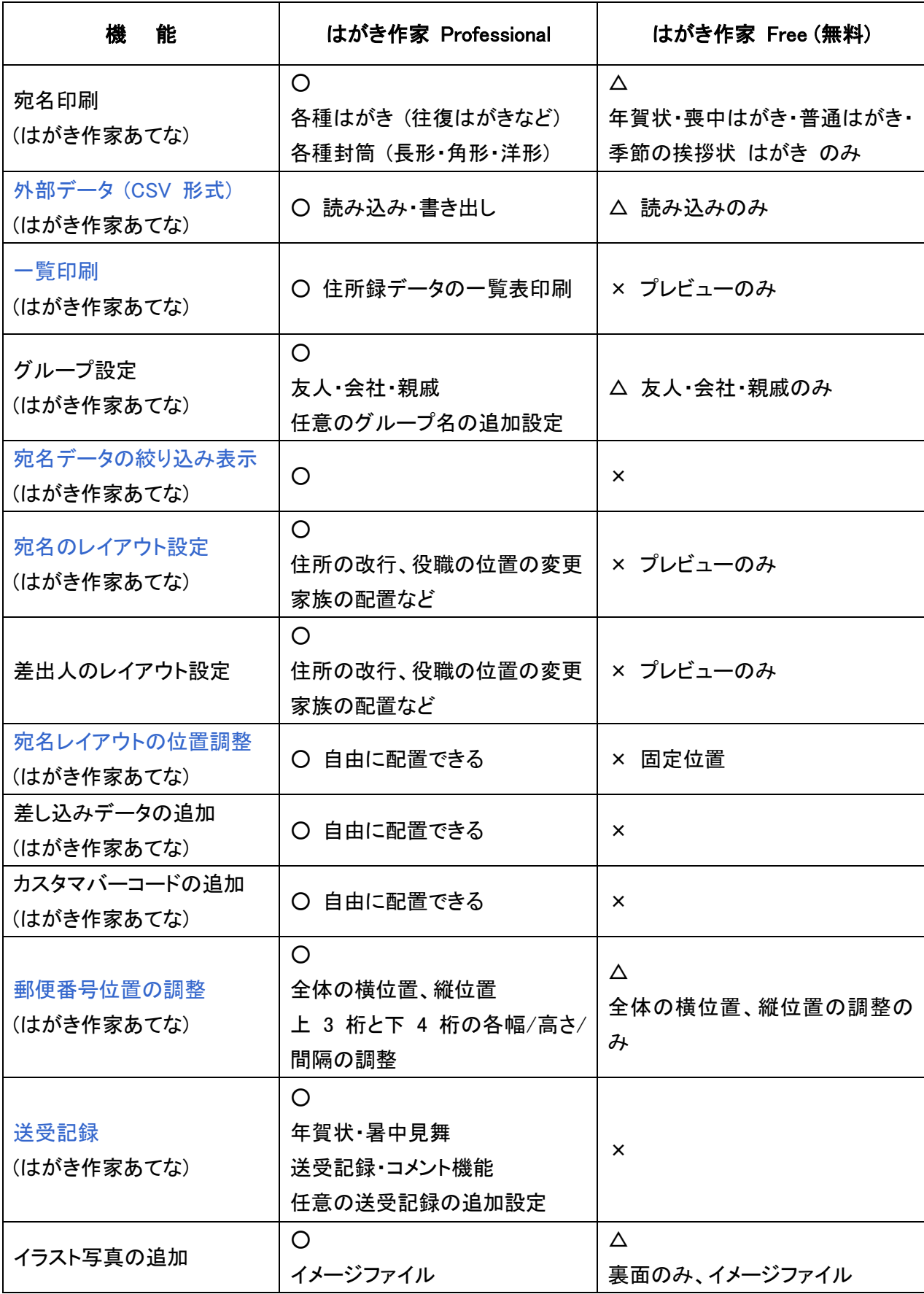

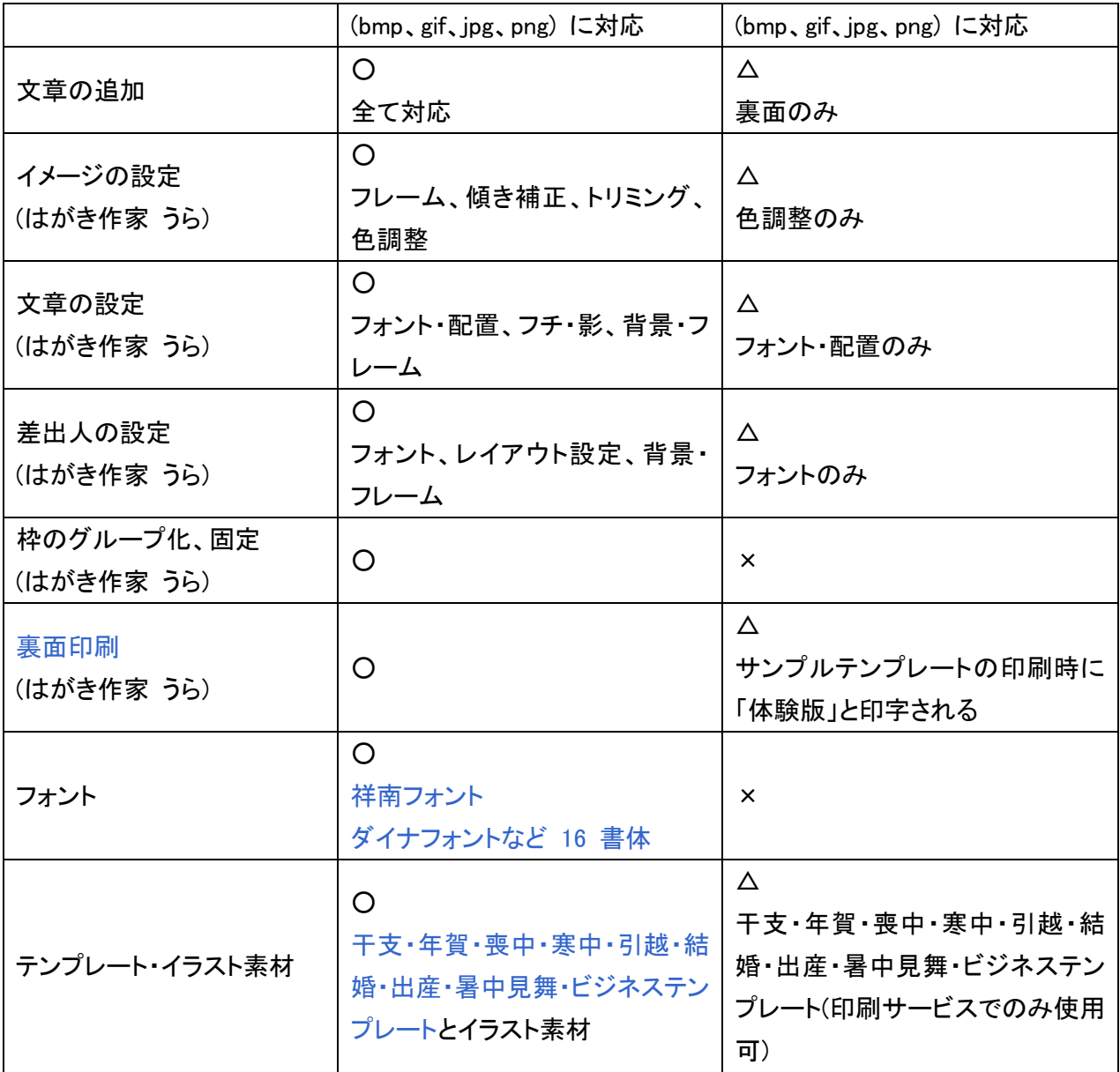